# DISABLING PRIVATE WI-FI ADDRESSING

## IPHONE, IPAD, OR IPOD TOUCH:

- 1. Open the Settings app, then tap Wi-Fi.
- Tap the information button next to a network.
- Tap to turn Private Address on or off. If your device joined the network without using a private address, a privacy warning explains why.

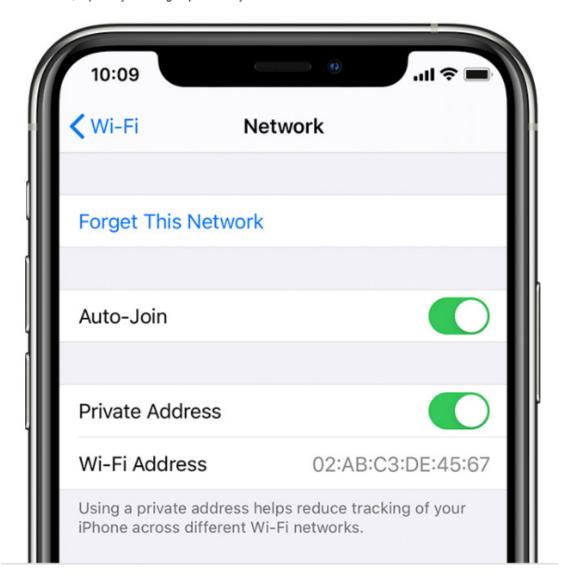

#### APPLE WATCH:

- 1. Open the Settings app, then tap Wi-Fi.
- Tap the name of the network you joined. If you haven't joined the network yet, swipe left on its name and tap more.

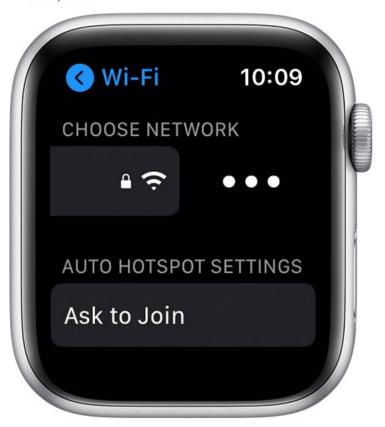

3. Tap to turn Private Address on or off.

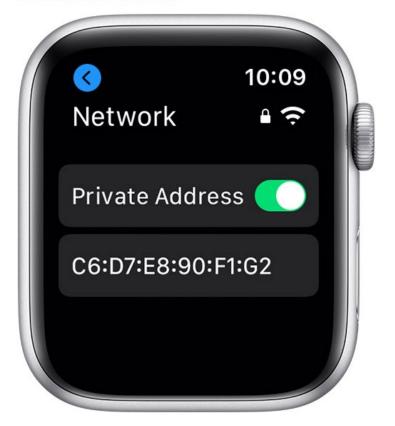

# **GOOGLE PIXEL:**

Open the Settings app
Select Network and Internet
Select Wi-Fi
Connect to the Wireless network in your area
Tap the gear icon next to the current connection
Select Advanced
Select Privacy
Select "Use device MAC"

# SAMSUNG GALAXY:

Navigate to "Settings" Select "Connections" Select "Wi-Fi"

Select "ESU-WIFI" (or whatever SSID needed)

Tap the gear shaped icon next to the network you connected to Select "Advanced"

On the next screen there is a menu labeled "MAC Address Type". Tap on "MAC Address Type" Select "Use Phone/Device MAC"

Repeat these steps for the other wireless networks

### WINDOWS:

1. Click on the Network Settings icon and select "Network Settings."

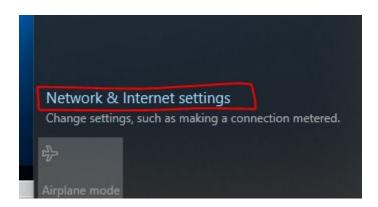

#### 2. Select the Wi-Fi tab, and Turn off "Random Hardware address."

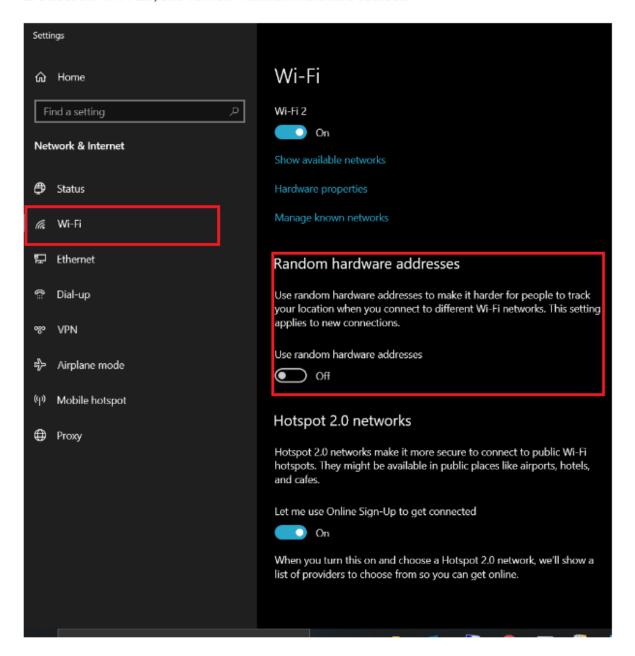